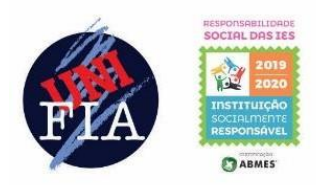

UNIÃO DAS INSTITUIÇÕES DE SERVIÇO, ENSINO E PESQUISA LTDA - UNISEPE CENTRO UNIVERSITÁRIO AMPARENSE - UNIFIA Rod. "João Beira" - SP 95 - KM 46,5 - Bairro Modelo - Caixa Postal 118 - CEP: 13905-529 Amparo - SP (19) 3907-9870 - e-mail: unifia@unifia.edu.br - site: www.unifia.edu.br

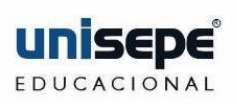

## **Renovação de Benefício**

## **PASSO A PASSO**

**1.** Acesse o site da Faculdade [www.unifia.edu.br](http://www.unifia.edu.br/) e informe seu RA e senha.

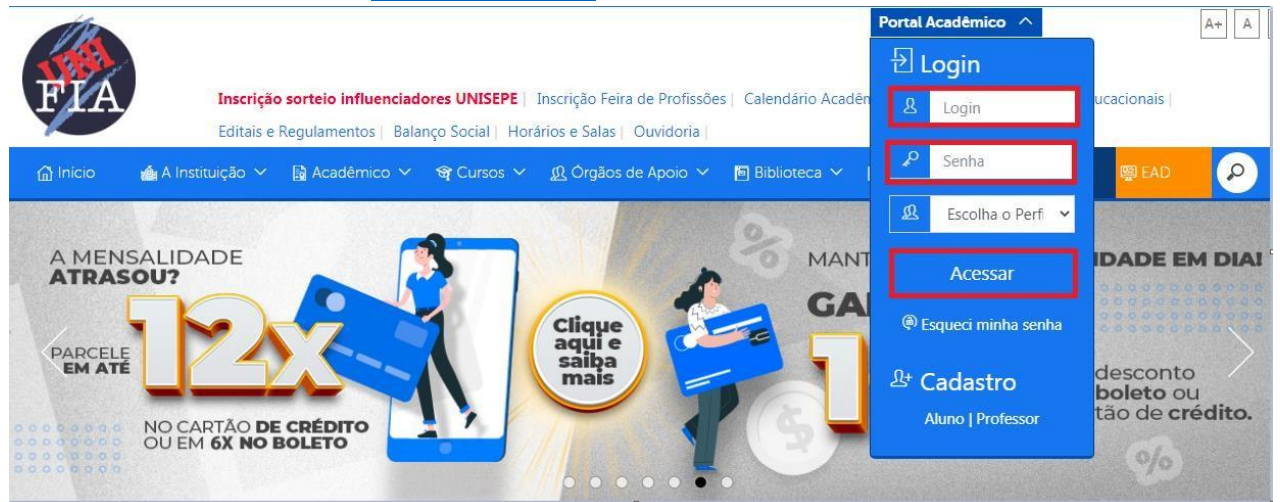

**2.** Após entrar no seu Portal Acadêmico, acesse Secretaria Virtual / Solicitar Serviço / escolha RENOVAÇÃO DE BENEFÍCIO / GERAR.

Leia as Observações para que o procedimento seja solicitado.

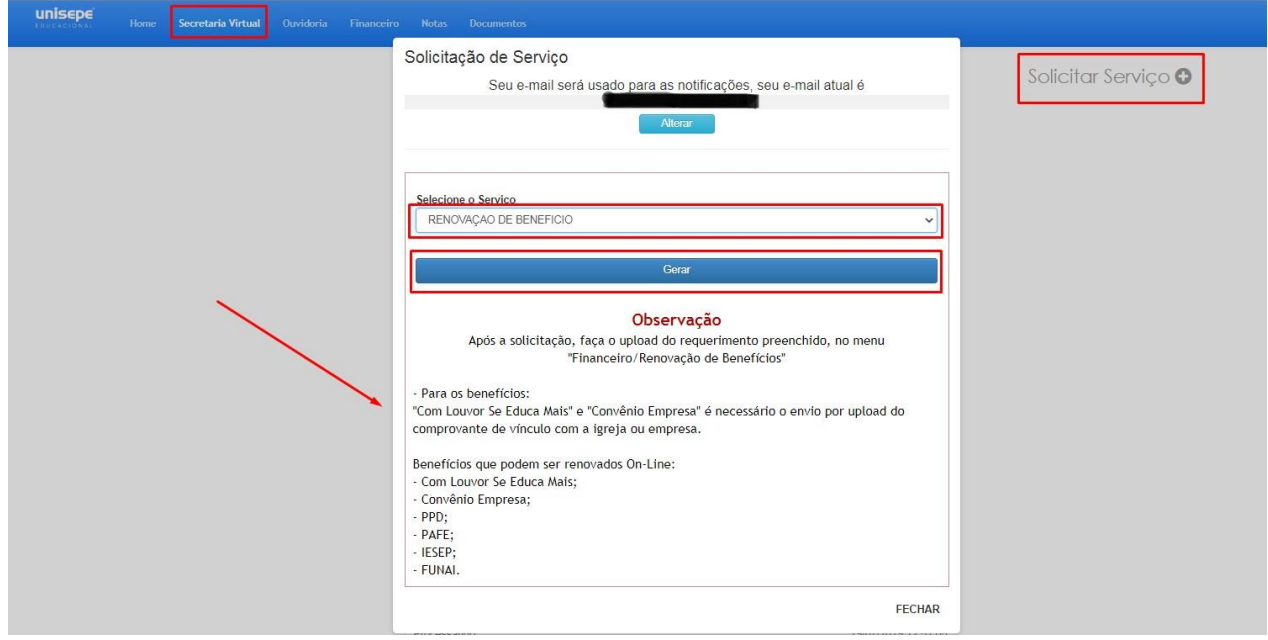

**3.** Após o Serviço Solicitado, faça o Download do requerimento.

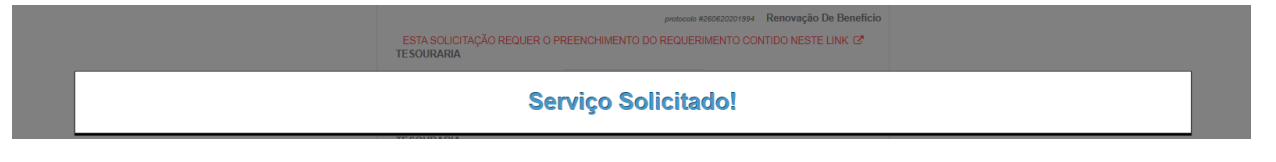

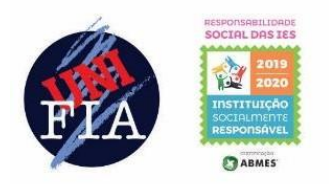

ta.

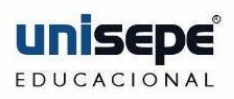

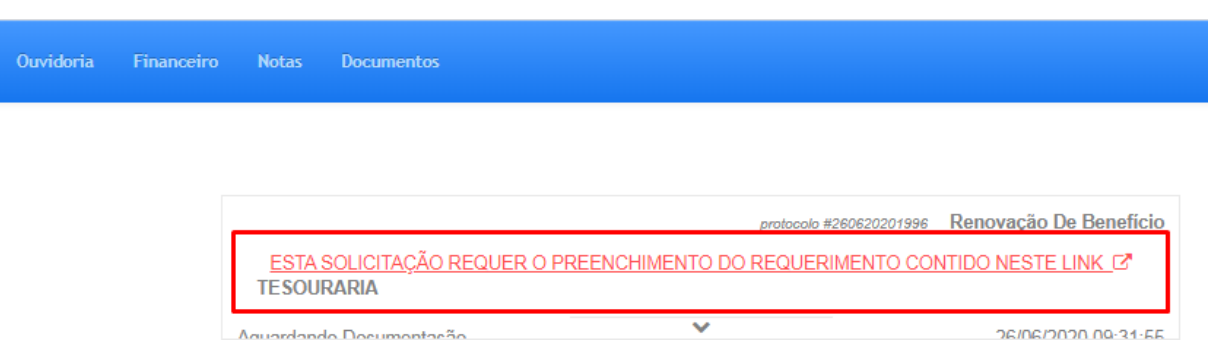

**4.** Preencha o Requerimento com seus dados, marque a opção da renovação de acordo com a Bolsa/Benefício e faça o detalhamento no requerimento, assine, coloque seu telefone/Whatsapp e o e-mail cadastrado no sistema da Secretaria será utilizado para enviar a resposta da conclusão do procedimento.

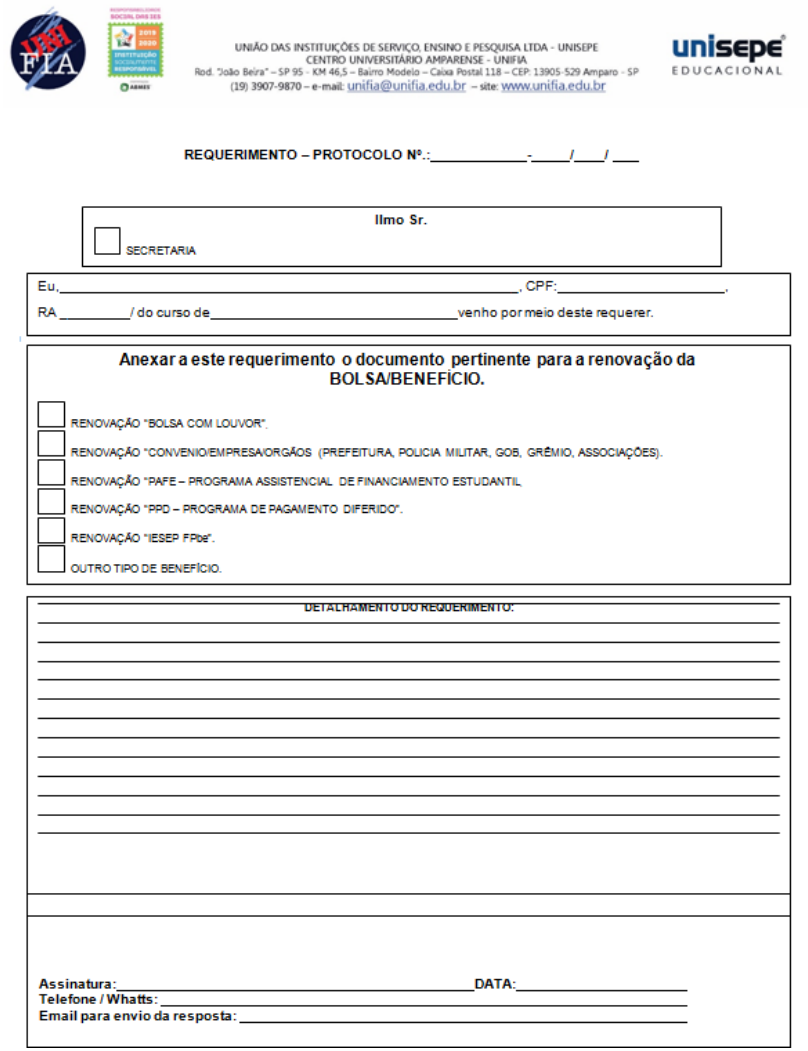

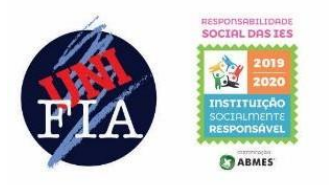

UNIÃO DAS INSTITUIÇÕES DE SERVIÇO, ENSINO E PESQUISA LTDA - UNISEPE CENTRO UNIVERSITARIO AMPARENSE - UNIFIA<br>Rod. "João Beira" – SP 95 - KM 46,5 – Bairro Modelo – Caixa Postal 118 – CEP: 13905-529 Amparo - SP (19) 3907-9870 - e-mail: <u>unifia@unifia.edu.br</u> - site: www.unifia.edu.br

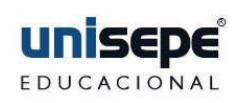

**5.** Após o preenchimento do requerimento, acesse o FINANCEIRO / RENOVAÇÃO DE BENEFÍCIO e siga as observações para todos os documentos necessários.

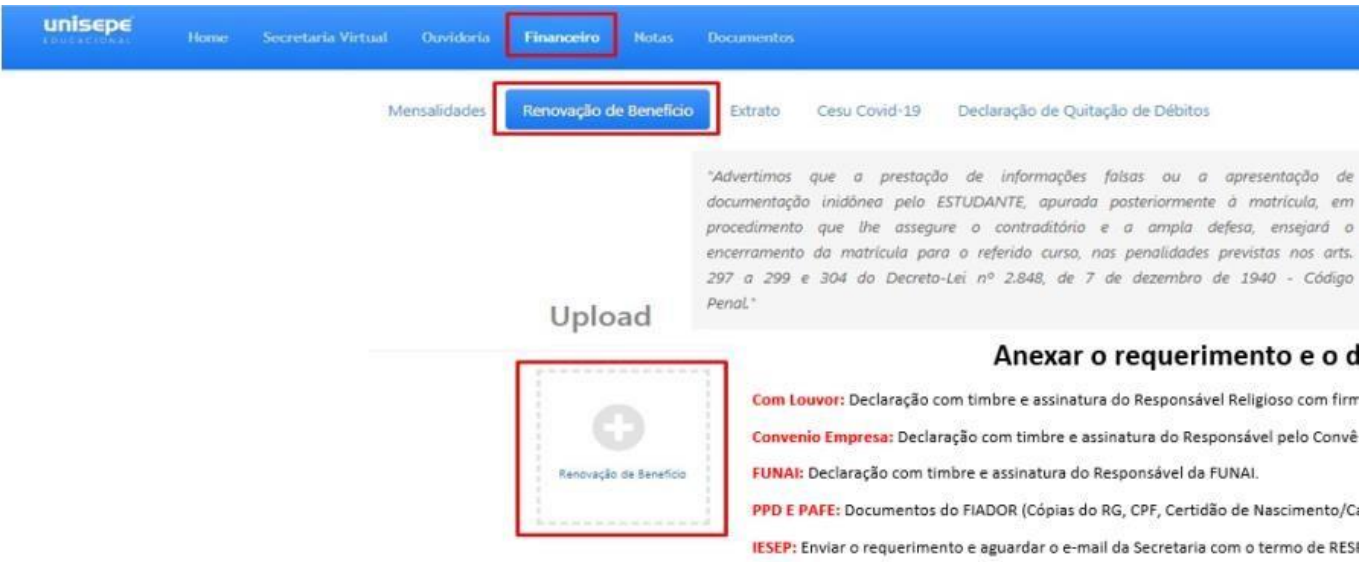

**6.** Aguarde a Resposta da RENOVAÇÃO na Secretaria online ou no e-mail que chegará em sua caixa, quando aparecer Serviço Concluído, sua REMATRICULA com o Benefício será liberada no seu FINANCEIRO.

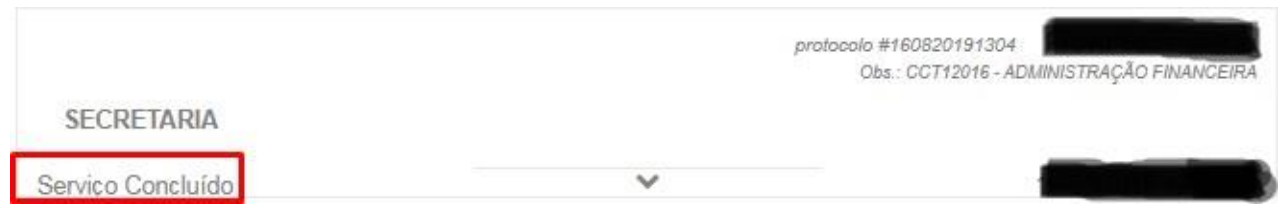

**7. Qualquer dúvida entre em contato com a Secretaria no telefone/whatsapp: (19) 3907-9870.**

**Atendimento de Segunda a Sexta das 13:00 às 21:50 e sábado das 9:00 as 12:50.**